# **QUICKSTART GUIDE TO turnitin'**

## **STEP 1**

To register and create a user profile, go to *www.turnitin.com* and click on the "*Create Account*" link on the homepage.

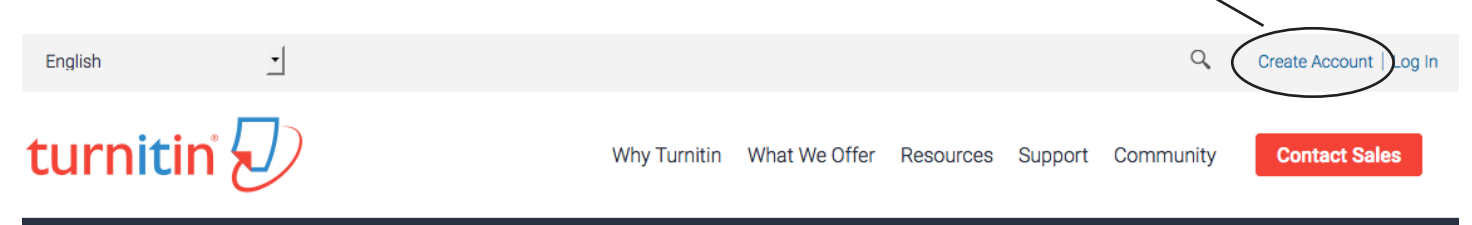

The new user page will open, follow the directions on this page to help you create your user profile. To create a profile, you will need to use the "Class ID" and "Class enrollment password" provided **in your syllabus**.

Fill out all the required information. Use your real name. Use an email address you check regularly. And select a password you'll remember.

#### **STEP 2**

Your class will show up on the homepage. Click on the name of your class to open the class portfolio.

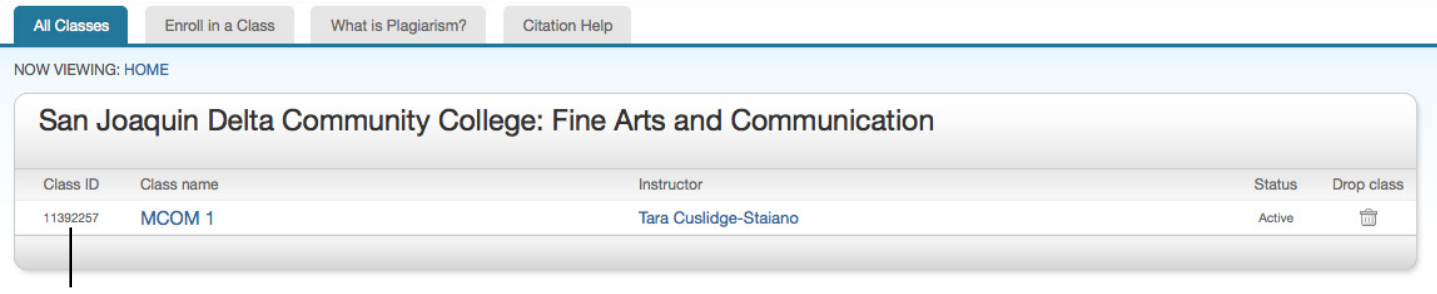

*Click on the name of the class to open your portfolio.*

#### **STEP 3**

Your class portfolio shows the assignments the instructor has created and your submissions to the class. To submit a paper, click the "Submit" button next to the paper assignment.

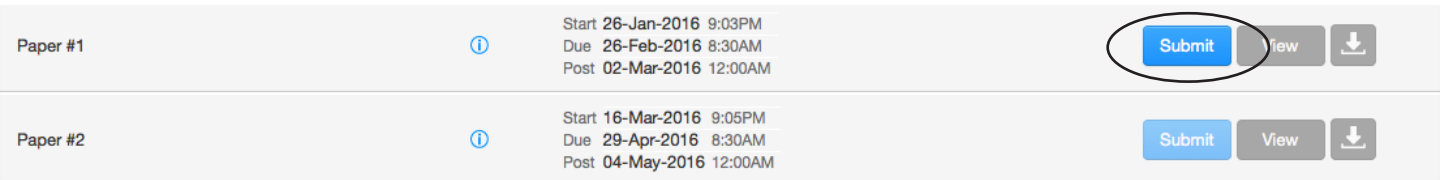

### **STEP 4**

The paper submission page will open. You may be prompted to "copy and paste." Instead click the drop down icon and choose "Single File Upload."

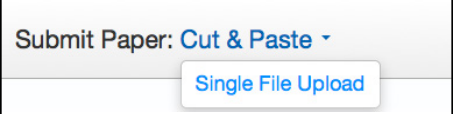

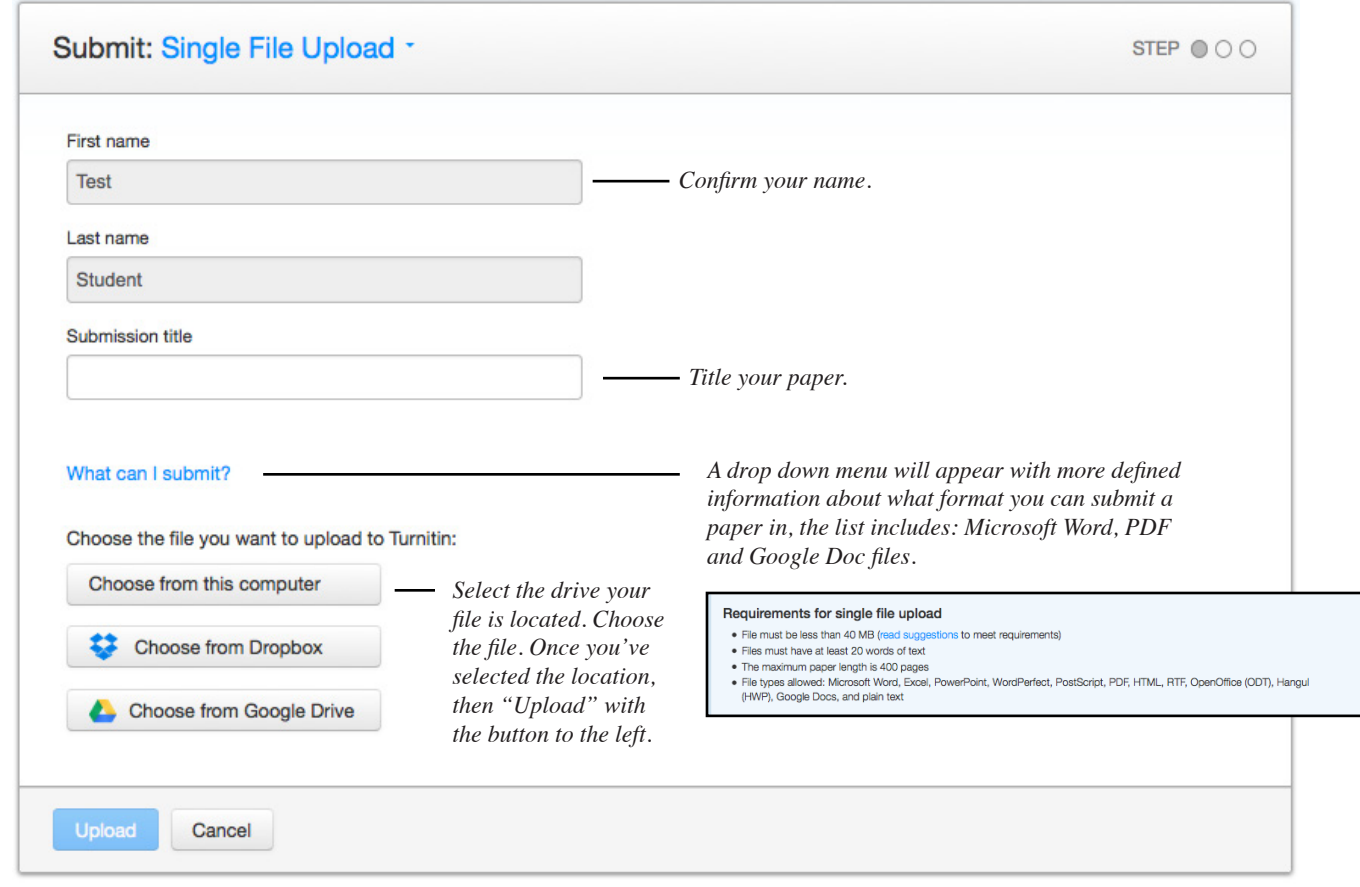

#### **STEP 5**

A confirmation page will appear. It will ask you to confirm the details of your paper. The details will look different from the screen shot below. Please use MLA style.

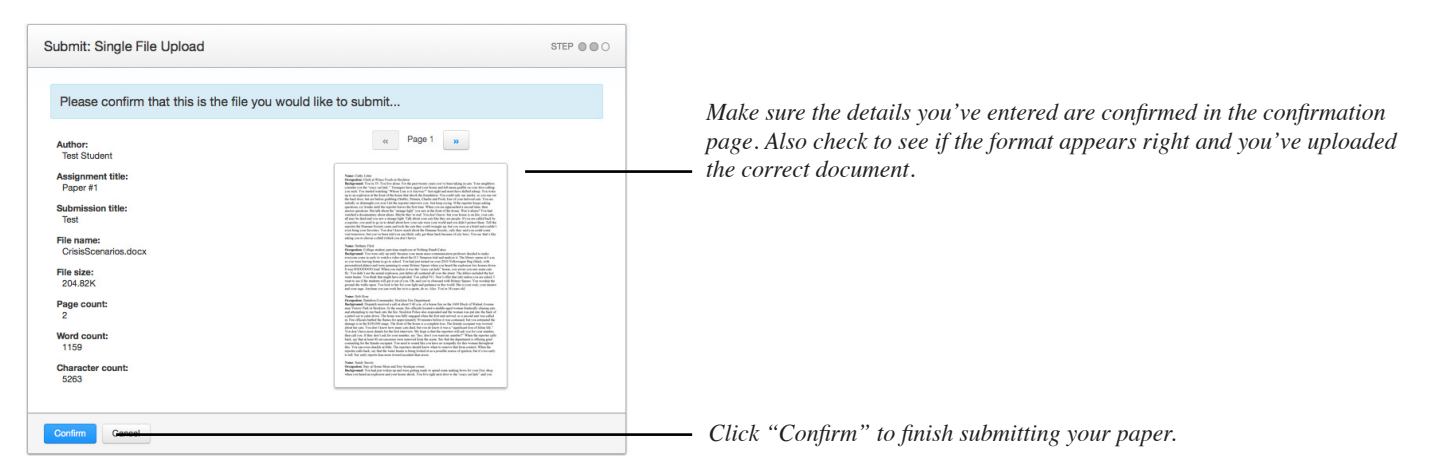

#### **ENROLLING IN A CLASS IF YOU ALREADY HAVE A TURNITIN.COM ACCOUNT**

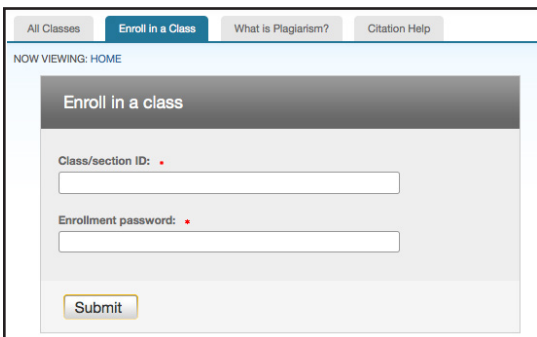

Login using your already set-up account. On your account home page, you'll see a tab that says "Enroll in a Class." Use the "Class/ section ID" and "Enrollment password." Once you enter the information, it will enroll you in the course.

When you click back to "All Classes" your MCOM 1 section will appear in your class list. If you have any instructions, contact your instructor PRIOR to the due date of the paper.